# **Print Ready PDF Files**

Adobe InDesign & Adobe Illustrator

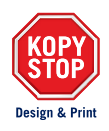

This document is a step-by-step guide to exporting a print ready PDF file in Adobe InDesign or Adobe Illustrator to guarantee an accurate, high quality and professional print output.

# Document Set-Up To Correct Size

- 1. File
- 2. New
- 3. Document...
- 4. Choose document size (mm) **\***
- 5. Margins: 5mm
- 6. Bleed: 5mm
- 7. Create

### **Adobe InDesign Adobe Illustrator**

- 1. File
- 2. New...
- 3. Choose document size (mm) **\***
- 4. Bleed: 5mm
- 5. Create

**\*** The document size should be the exact size you want your final printed document to be. For e.g. set up a business card document size to be 90mm wide by 55mm high.

# Exporting Documents For Print

- 1. File
- 2. Export...
- 3. Save as type: Adobe PDF (print)
- 4. Save [Export Adobe PDF window appears]
- **5. General** Adobe PDF Preset: [High Quality Print] Compatibility: Acrobat 7 (PDF 1.6) Pages: Export as Pages
- **6. Marks & Bleeds** Marks: Crop Marks Bleed & Slug: Use Document Bleed Settings

### **7. Output** Color Conversion: Convert to Destination (Preserve Numbers) Destination: Document CMYK – U.S. Web Coared (SWOP) v2 Profile Inclusion Policy: Don't Include Profiles

### **Adobe InDesign Adobe Illustrator**

- 1. File
- 2. Save as...
- 3. Save as type: Adobe PDF (\*.PDF)
- 4. Save [Save Adobe PDF window appears]

**5. General** Adobe PDF Preset: [High Quality Print] Compatibility: Acrobat 7 (PDF 1.6)

- **6. Marks & Bleeds** Marks: Trim Marks Bleeds: Use Document Bleed Settings
- **7. Output** Color Conversion: Convert to Destination (Preserve Numbers) Destination: Document CMYK – U.S. Web Coared (SWOP) v2 Profile Inclusion Policy: Don't Include Profiles 8. Save PDF

8. Export

# **Print Ready PDF Files**

Adobe InDesign & Adobe Illustrator

If your artwork runs to the edge of the page, a bleed of 5mm is required. The bleed extends beyond the edge of the page and is essential to accommodate the slight variation of movement which occurs in all digital printed documents. The bleed is printed, however is trimmed off at the crop marks, resulting in a professional looking document.

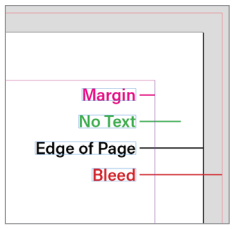

This is an example of what the bleed area should look like in your document.

## Important Tips

All images should be converted to CMYK and a high quality resolution (min. 300 dpi) to avoid any pixilation.

Allow at least a 5mm margin free of text around your page to avoid losing information during trimming.

Always export your document as an Adobe PDF (print) in single consecutive pages rather than spreads.

### **Images Margins Exporting Booklets**

If you are making a booklet of any kind, the total number of pages in your document must be a multiple of four.

## Example

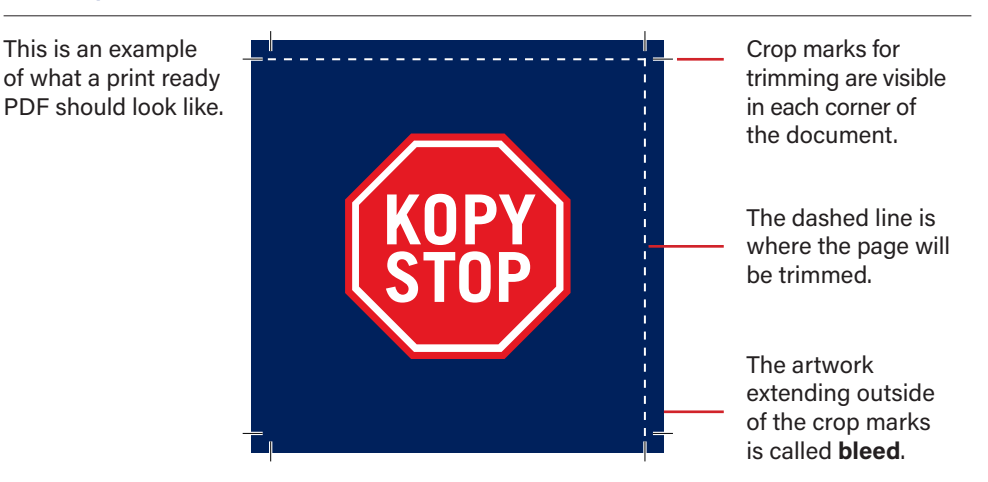

print@kopystop.com.au | Shop 3/55 Mountain Street, Ultimo NSW 2007 | 9211 2733 | #kopystopkrew **FOR MORE PRINT TIPS AND HINTS VISIT OUR WEBSITE: WWW.KOPYSTOP.COM.AU**